# BIS Help Guides

**How to find and print your timetable**

Learn how to view and print your timetable.

Written By: BIS Edtech Team

How to find and print your timetable Guide ID: 43 - Draft: 2014-06-27

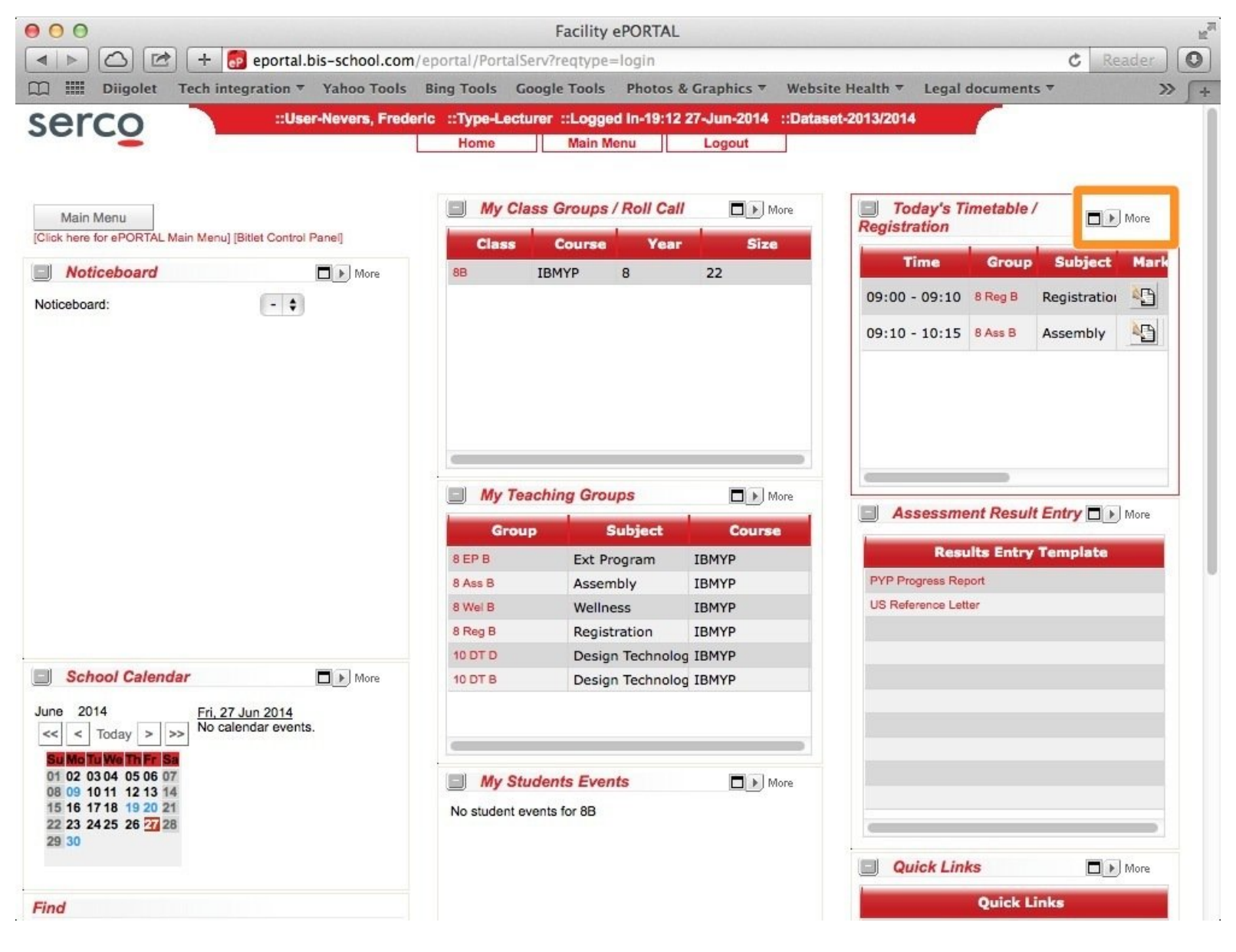

How to find and print your timetable Guide ID: 43 - Draft: 2014-06-27

# **INTRODUCTION**

This guide will show you how to view your timetable, save it as a PDF file and print it out.

### **Step 1 — Login to ePortal**

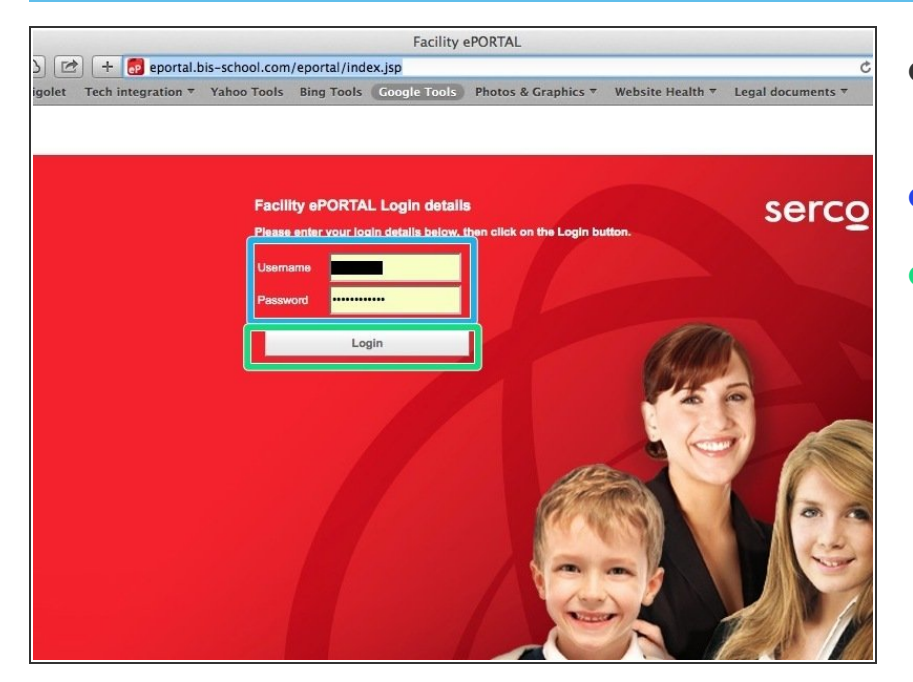

- Visit <u>http://eportal.bis-</u> [school.com/eportal/in...](http://eportal.bis-school.com/eportal/index.jsp)
- Enter your credentials
- Click 'Login'

## **Step 2 — Visit the timetable page**

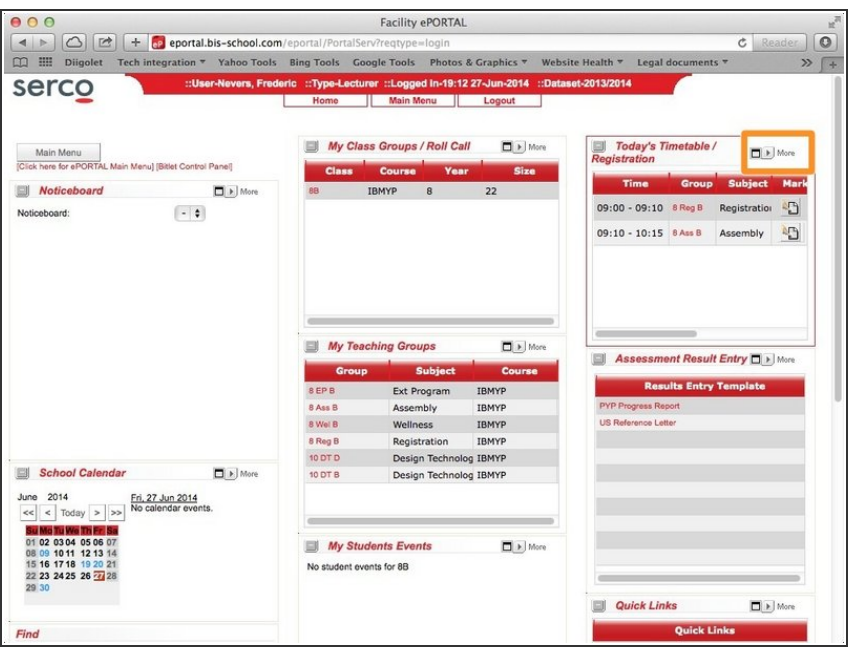

In the 'Today's timetable' section (at the top left of the page), click on the 'More' icon  $\bullet$ 

#### **Step 3 — Create a PDF version of your timetable**

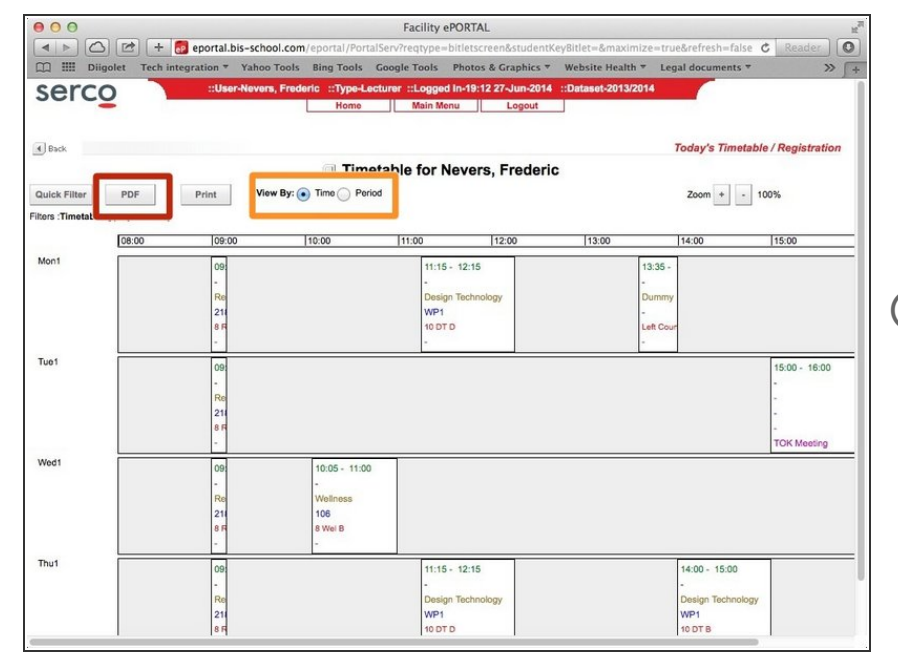

- Click on the 'PDF' button at the top left of the page  $\bullet$
- You can choose to display your timetable by period rather than time.  $\bullet$
- You could try and print your timetable straight from this page, although a lot of teachers have reported this function does not work great

#### **Step 4 — Generate and download the PDF file**

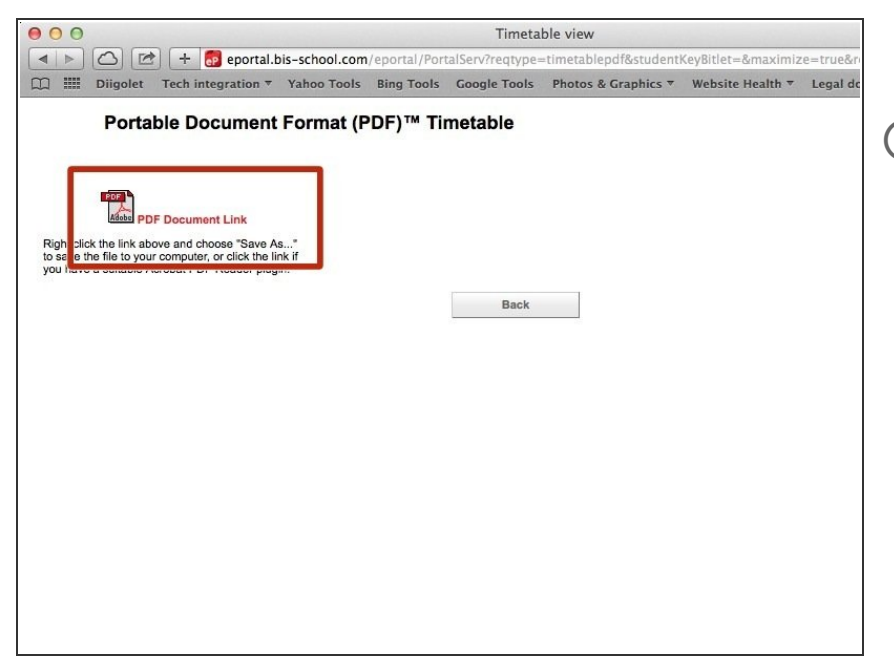

- Click on the 'PDF Document link'
- From here, you can either download the file to your computer for later viewing, or you can have it displayed in your browser. Up to you